## QUICK START GUIDE

VX-HDMI-4KIP-TX, VX-HDMI-4KIP-RX

# MEDIACENTO IPX 4K

24/7 TECHNICAL SUPPORT AT 877.877.2269 OR VISIT BLACKBOX.COM

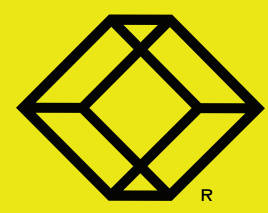

#### **VX-HDMI-4KIP-TX PACKAGE CONTENTS**

- (1) MEDIACENTO IPX 4K TRANSMITTER
- (1) 5-VDC, 3-A POWER SUPPLY
- (1) IR BLASTER CABLE
- $\cdot$  (1) USB 2.0 CABLE
- (1) AUDIO/MIC CABLE

#### **ADDITONAL ITEMS YOU MAY NEED**

• (1) FIBER OPTIC SFP MODULE PER TX OR RX UNIT (SEE TABLE 1, BELOW)

NOTE: Also should support most gigabit fiber SFP modules.

#### TABLE 1. COMPATIBLE SFPS

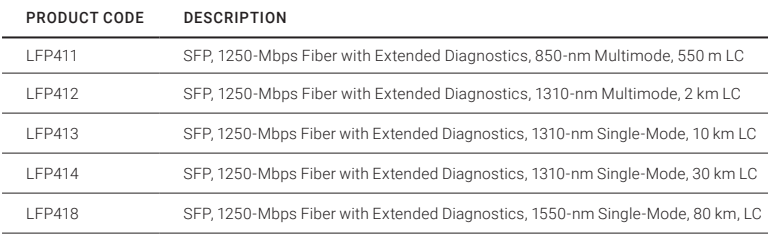

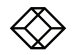

#### **VX-HDMI-4KIP-RX PACKAGE CONTENTS**

- (1) MEDIACENTO IPX 4K RECEIVER
- (1) 5-VDC, 3-A POWER SUPPLY
- (1) IR RECEIVER CABLE
- (1) IR REMOTE CONTROL

## **STEP 2A - Transmitter (TX) Front Panel**

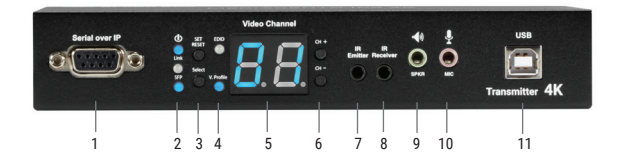

#### TABLE 2. TRANSMITTER FRONT PANEL COMPONENTS

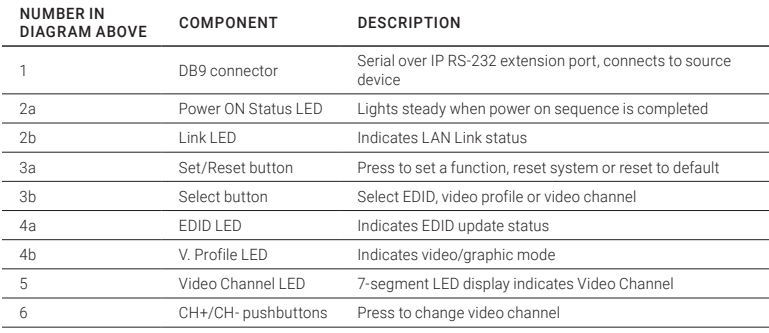

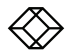

## STEP 2A (CONTINUED) - Transmitter (TX) Front Panel

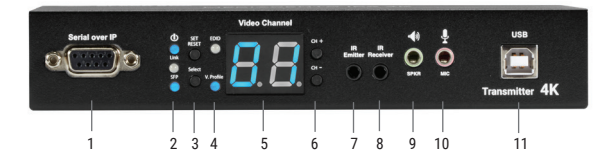

#### TABLE 2 (CONTINUED). TRANSMITTER FRONT PANEL COMPONENTS

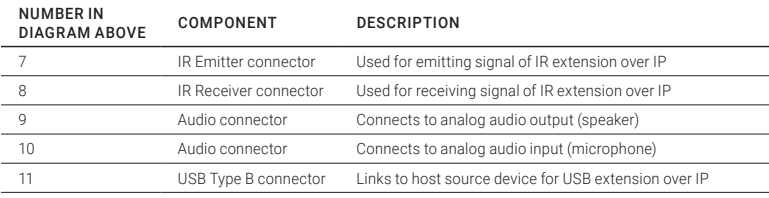

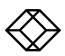

4

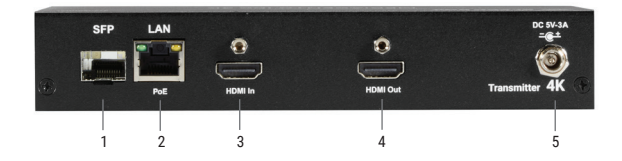

#### TABLE 3. TRANSMITTER BACK PANEL COMPONENTS

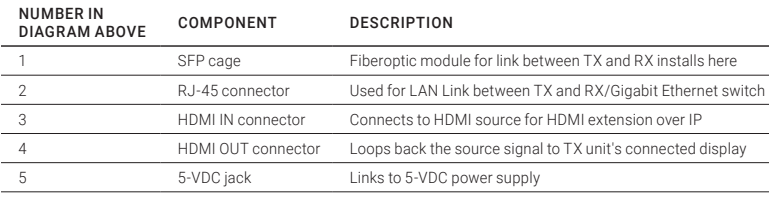

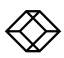

### **STEP 3A - Receiver (RX) Front Panel**

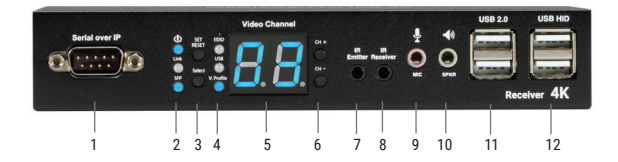

#### TABLE 4. RECEIVER FRONT PANEL COMPONENTS

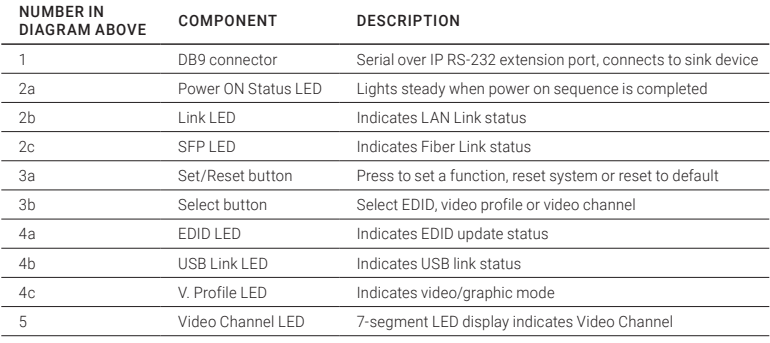

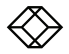

6

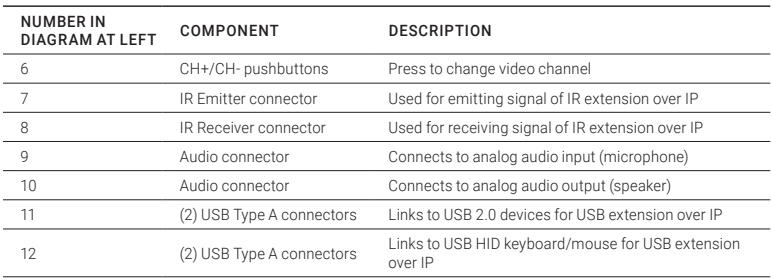

#### TABLE 4 (CONTINUED). RECEIVER FRONT PANEL COMPONENTS

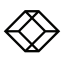

## STEP 3B - Receiver (RX) Back Panel

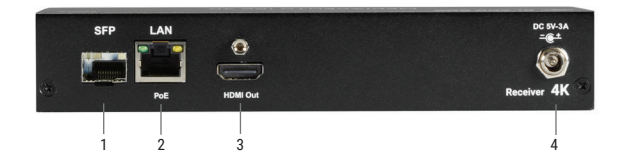

#### TABLE 5. RECEIVER BACK PANEL COMPONENTS

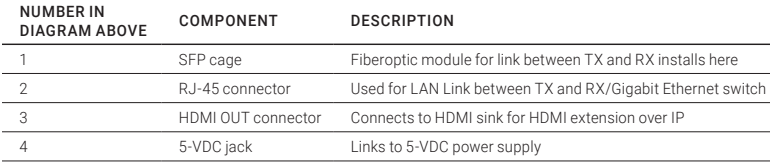

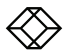

î

#### **NETWORK SETUP AND HW SWITCHING**

1. Power on the Gigabit Switch and enable Jumbo Frame (8k) and IGMP v2.

2. Connect all transmitters and receivers to the Gigabit Switch using CATx cables.

3. Connect all transmitters with video sources, and all receivers with Display/TV using HDMI cables.

- 4. Connect an IR emitter cable to the transmitter's or receiver's IR Emitter Jack, and point the IR emitter to transmitter's or receiver's connected device's IR receiver window that you want to control.
- 5. Connect an IR Receiver cable to the transmitter's or receiver's IR Receiver Jack, and point the IR receiver to the transmitter's or receiver's connected device's IR remote.
- 6. Connect an RS-232 cable to the transmitter and receiver where a RS-232 controller or Display/TV/device can take RS-232 command.

NOTE: If the transmitter's or receiver's RS-232 port and the device's RS-232 port are different genders, use a gender changer.

7. Plug-in a DC power adapter to all transmitters and receivers. The units power on.

8. Power on all Video Sources and start playing video.

9. Power on all Displays/TVs and select HDMI input. All displays/TVs show video depending on the video channel selected.

- 10. To assign different video channels (sources), use an IR Receiver cable or the 99-channel IR remote controller on the receiver side to switch the source channel, or change the receiver's video channel by using pushbuttons on the receiver.
- 11. Select the video channel by using pushbuttons (CH+/CH-) on every transmitter/receiver based on the link mapping, and set it up by pressing the "Set/Reset" button. The 7-segment LED display (Video Channel) will stop blinking when the setting is completed.

12. To use the 99-channel IR remote controller, see Step 5 -Remote Control on the next page.

 $\overline{\phantom{a}}$ 

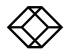

#### **USING THE REMOTE CONTROL**

To use the 99-channel IR remote controller, follow steps A through C below.

A. Press "CH+" or "CH-" to scroll to the next or previous available video channel.

B. Press the number key "1" – "0" and "ENTER" to directly change to the specific video channel.

- C. Press "OSD" to show the status information of the transmitter and receiver in the same link on the top left corner of the display connected to the receiver. The status information includes:
- Transmitter's IP
- Receiver's IP and MAC address
- Firmware version of this receiver
- Device mode setting of this receiver (Extender or Matrix)
- Current receiving video channel
- Current video resolution

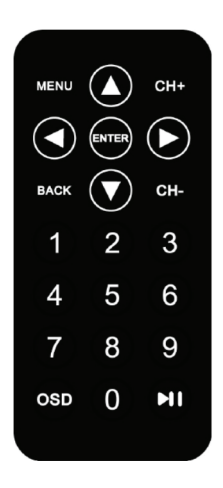

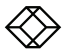

#### **HDMI SINK DEVICE ON TX OR RX SIDE**

1. Press the "Select" button to make "EDID" LED blink to select the EDID Update function.

2. Press the "SET/RESET" button to set up the EDID Update function.

3. The "EDID" LED lights steady on when the EDID Update is completed.

4. In Extender device mode for TX/RX link, EDID Update will automatically perform when the video connection is established every time or when the display connecting to Receiver unit is changed.

#### **RESET TO FACTORY DEFAULT**

1. Make sure there is no function setting for "EDID", "USB", "V. profile" or "Video Channel" to be selected.

2. Press the button for 6 seconds to Reset to Default.

3. Do the above two steps for the transmitter and receiver of the same link.

#### **OPTIONAL: DOWNLOAD USER MANUAL**

For product specifications and regulatory information, refer to the User Manual. You can download this document from our web site.

1. Go to www.blackbox.com

2. Enter the part number (VX-HDMI-4KIP-TX or VX-HDMI-4KIP-RX) in the search box.

3. Click on the product in the "Product Results" page.

4. Click on the "Support" tab on the product page, and select the document you wish to download.

If you have any trouble accessing the Black Box site to download the manual, you can contact our Technical Support at 877-877-2269 or info@blackbox.com

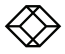

**NEED HELP?<br>LEAVE THE TECH TO US** 

## **LIVE 24/7<br>TECHNICAL SUPPORT**

1.877.877.2269

COPYRIGHT 2017 BLACK BOX CORPORATION. ALL RIGHTS RESERVED.